# hcc<sup>o</sup> android

### Android telefoon bedienen met PC bedienen (draadloos)

Laat je Android-apparaat in je broekzak. Met de Je telefoon-app kan je bellen en gebeld worden, tekstberichten sturen en ontvangen, meldingen controleren en direct toegang krijgen tot de foto's en apps op je Android-apparaat, allemaal op je PC.

Met bepaalde telefoons van Samsung en Microsoft (Surface Duo) kun je zelfs apps van je telefoon gebruiken op je Windows-pc. Hier leggen we uit hoe je e.e.a. moet instellen op de telefoon en de PC.

### Jouw telefoon-app opzetten.

We beginnen bij Windows. Om met de app te starten, open je het Startmenu en typ je: Jouw telefoon. Druk op Enter om de app te openen. Je kunt vervolgens inloggen met je Microsoft account, kies dan Android en klik Doorgaan.

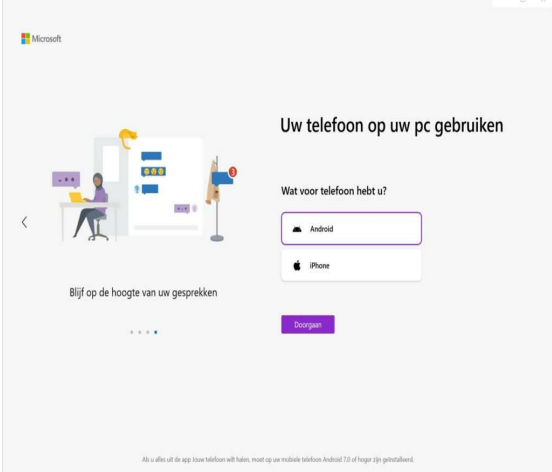

Ga dan naar je Android-telefoon, open de Playstore en zoek naar de app : Begleidende app voor Jouw telefoon. Deze heb je nodig om op je telefoon de koppeling te maken. Installeer en open deze app. Als je een recente Samsung-telefoon of een Surface Duo hebt, kan het zijn dat de app al voorgeïnstalleerd is op je telefoon

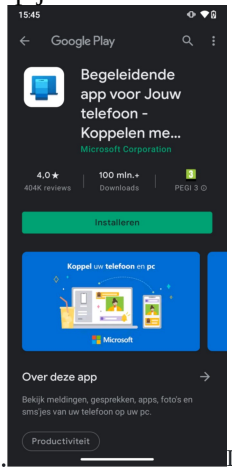

Dit is de Android-app Begeleidende app voor Jouw telefoon.

De app vraagt dan of je een QR code op de PC ziet, wacht dan even tot de camera op je telefoon verschijnt. In Windows vink je de optie Ja aan en bevestig je dat je de Begeleidende app voor jouw telefoon geinstalleerd hebt. Open de QR code en scan dan deze code met je telefoon.

Je telefoon is nu gekoppeld met de PC, maar de app moet nog wel toegang krijgen tot de diverse functies. Dus klik op Doorgaan, en kies zelf welke categorieën je wilt toestaan.

### Oproepen instellen

Ga dan terug naar Windows en wacht totdat de verbinding met je smartphone is opgezet. Klik dan op Aan de slag en klik weer op Aan de slag bij Oproepen. Zorg er wel voor dat bluetooth op zowel je Windowsapparaat als op je telefoon is ingeschakeld.

Lukt het niet om een verbinding op te zetten? Zet die dan handmatig op. Ga in Windows naar Instellingen door op Windows-toets + i te drukken, ga naar Apparaten en klik op Bluetooth- of ander apparaat toevoegen. Ga naar de bluetooth-instellingen van je telefoon, koppel een nieuw apparaat en tik op je Windows-pc of -laptop. Check of de pincodes overeenkomen en voltooi de koppeling.

# hcc<sup>o</sup> android

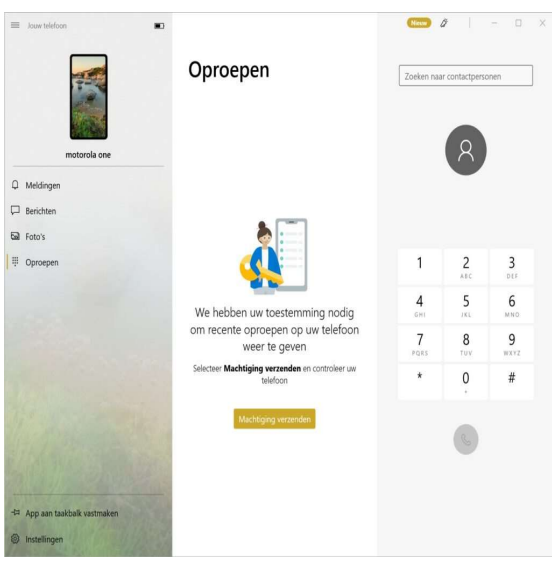

Voor het inzien van je belgeschiedenis, moet je ook weer apart toestemming

geven.

Terug in de Jouw telefoon-app op Windows zie je nu dat de koppeling gelukt is en dat je kan bellen en gebeld kan worden.

Om recente oproepen weer te geven, klik je in de Jouw-telefoon app op Windows op Machtiging verzenden. Kies hier voor Toestaan.

### Meldingen en foto's instellen

Om meldingen te krijgen op je Windows-pc, ga je naar het tabblad Meldingen en klik je op Instellingen openen op telefoon. Er verschijnt een melding op je telefoon. Tik erop en zet het schuifje op actief.bij Begeleidende app voor Jouw telefoon en tik op Toestaan. In de Jouw telefoon-app op Windows zie je nu je meldingen verschijnen.

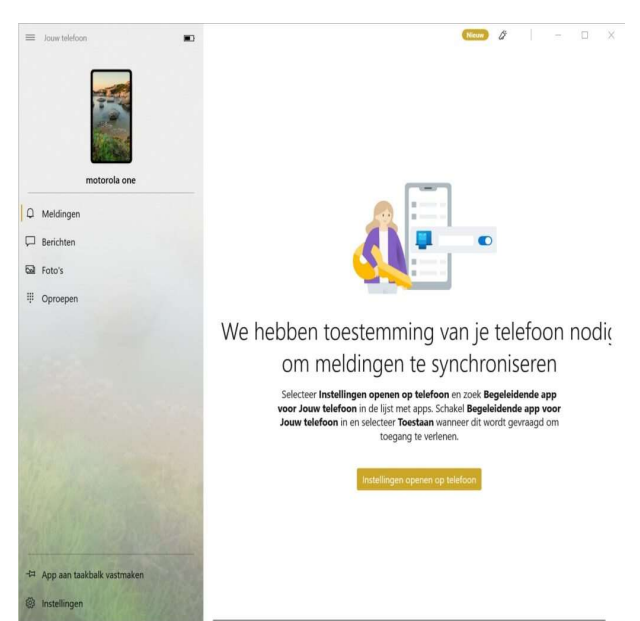

Op het tabblad foto's van de Jouw telefoon-app in Windows 10 zie je je recent gemaakte foto's. Daar hoef je verder niets voor te doen.

# Apps

Met een Samsung Galaxy-telefoon, zie je ook het tabblad Apps in de Jouw telefoon-app. Als je hier de juiste permissies hebt gegeven, zie je een lijst met alle geïnstalleerde apps op je telefoon. Tik er dan op een om 'm te openen en te gebruiken. Je kunt controleren of je met jouw telefoon apps op Windows kunt gebruiken door de lijst met ondersteunde telefoons bij Microsoft te raadplegen.

# Meer informatie:

https://support.microsoft.com/nl-nl/topic/appvereisten-en-configuratie-voor-jouw-telefoon-cd2a1ee7-75a7- 66a6-9d4e-bf22e735f9e3